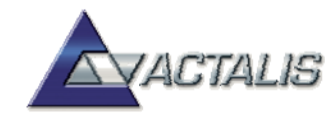

# **File Protector**

# **Guida all'uso di File Protector v 6.x**

Copyright © 2017 Actalis S.p.A. - All Rights Reserved. [http://www.actalis.it](http://www.actalis.it/)

LE INFORMAZIONI CONTENUTE IN QUESTO DOCUMENTO SONO SOGGETTE A MODIFICA SENZA PREAVVISO. LA Actalis S.P.A. NON ASSUME ALCUNA RESPONSABILITÀ PER GLI EVENTUALI ERRORI PRESENTI IN QUESTO DOCUMENTO.

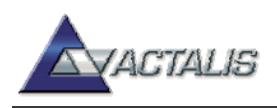

# Sommario

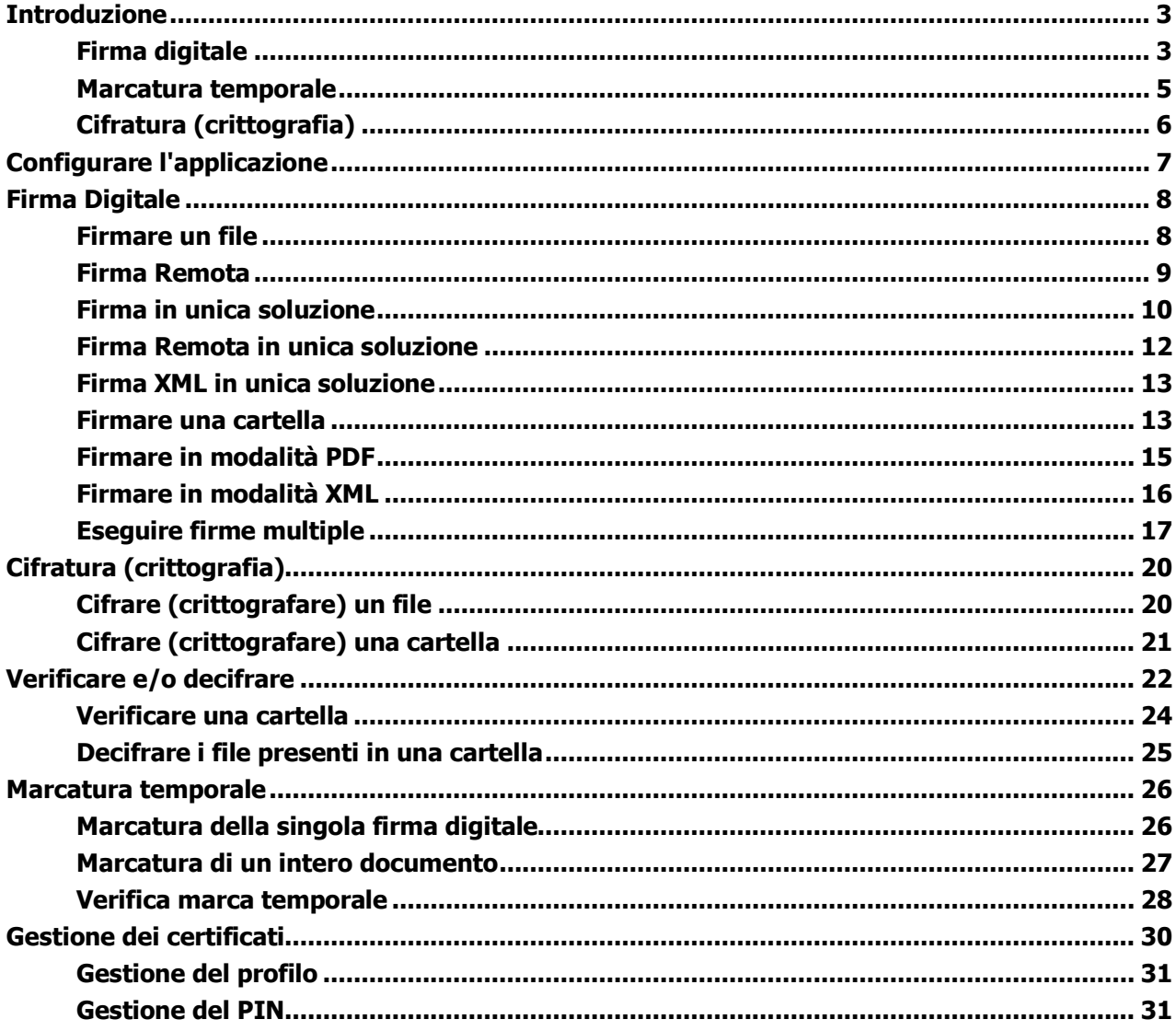

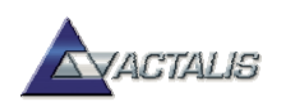

# <span id="page-2-0"></span>**Introduzione**

**File Protector** è un'applicazione che consente la firma digitale, la marcatura temporale e la cifratura di file di ogni tipo e dimensione, nel rispetto della normativa vigente e degli standard tecnici di riferimento.

Molto versatile e di facile uso, File Protector è disponibile per ambiente Windows, MacOS X e Linux.

Con le seguenti compatibilità:

- Windows 10, MS Windows XP, Vista, Seven, Server 2003, Server 2008 (32 e 64 bit)
- MAC: Lion (10.7 Intel), Mountain Lion (10.8 Intel), Mavericks (10.9 Intel), Yosemite (10.10)
- Linux Ubuntu 16.04 32/64bit, Xubuntu 16.04 32/64bit e Lubuntu 16.04 32/64bit

Questa guida fornisce le informazioni per l'uso di File Protector.

#### <span id="page-2-1"></span>**Firma digitale**

La firma digitale è un'operazione con la quale si genera un codice crittografico che dimostra l'**identità** e l'**integrità** di un documento.

In altre parole, la firma digitale permette di verificare che il documento:

- è stato firmato da una ben precisa persona
- successivamente, non ha subito modifiche

La firma digitale si basa su algoritmi crittografici che richiedono il possesso, da parte dell'utente, di una **chiave privata** e di un corrispondente **certificato**.

La chiave privata ed il certificato sono normalmente memorizzati su un dispositivo elettronico simile ad una carta di credito, chiamato **smart mcard**, oppure su un **token USB** (in entrambi i casi si tratta di microchip con funzionalità crittografiche):

In fase di generazione della firma, è necessario digitare il **PIN** della propria smartcard o dispositivo USB.

Il certificato è un piccolo file contenente informazioni essenziali per la verifica della firma:

- il nome ed il codice fiscale dell'utente titolare (es. Mario Rossi)
- il nome dell'azienda di appartenenza, se applicabile
- il nome dell'ente certificatore (es. Actalis S.p.A.)
- la data di inizio e la data di fine validità
- la **chiave pubblica** del titolare
- altre informazioni di servizio

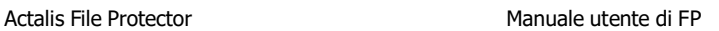

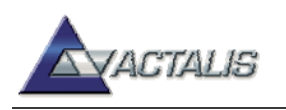

Il certificato viene rilasciato all'utente da un ente terzo fidato, detto **certificatore** (Certification Authority, CA).

Dopo aver generato una firma digitale, questa viene solitamente salvata in un file detto **busta crittografica**; la busta contiene normalmente anche il documento di partenza ed il certificato del firmatario, così da tenere insieme tutte le informazioni necessarie per la verifica.

Esistono diversi formati di busta crittografica; il più diffuso è quello conosciuto come PKCS#7 (in tal caso il file ha l'estensione **P7M**).

La **icona di un documento firmato** con File Protector assume il seguente aspetto:

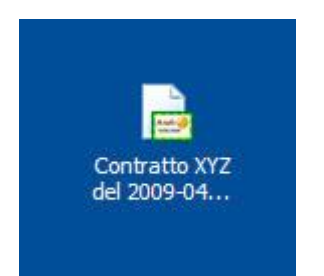

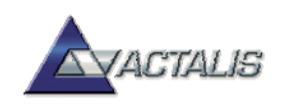

#### <span id="page-4-0"></span>**Marcatura temporale**

La **marcatura temporale** (Time-Stamping) di un documento è un'operazione con la quale si ottiene, da un ente terzo fidato, un file denominato marca temporale; questa permette di dimostrare che il documento di partenza effettivamente esisteva non più tardi di un dato momento (data e ora), così da poter risolvere eventuali contestazioni al riguardo.

La marcatura temporale di un documento può essere molto importante in diverse situazioni, come ad esempio:

- trasmissione di documenti entro una data-limite
- invio di offerte in risposta a gare d'appalto
- deposito di contratti di qualsiasi genere
- sottomissione di richieste di brevetto

Inoltre, la marcatura temporale di un documento firmato permette di accertare la data-ora in cui la firma digitale è stata effettivamente apposta, quando tale informazione non sia ottenibile in altro modo.

La marca temporale (time-stamp token) si ottiene inviando una opportuna richiesta attraverso Internet ad un ente detto **Time-Stamping Authority** (TSA).

La richiesta contiene l'impronta (digest) del documento.

La TSA risponde generando la marca temporale ed inviandola all'utente. La marca temporale contiene:

- data e ora certa di generazione
- impronta (digest) del documento
- nome della TSA
- firma digitale della TSA
- altre informazioni di servizio

Affinché la marcatura temporale abbia un pieno valore legale, essa deve essere ottenuta da un certificatore accreditato che opera nel rispetto delle norme vigenti. Il ruolo di TSA è dunque svolto da un certificatore.

La icona di una marca temporale ottenuta con File Protector assume il seguente aspetto:

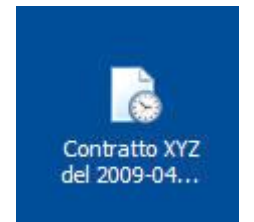

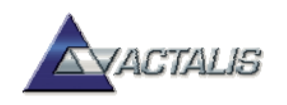

### <span id="page-5-0"></span>**Cifratura (crittografia)**

La **cifratura** (detta anche crittografia) di un documento è un'operazione con la quale si rende quel documento completamente illeggibile per chiunque, ad eccezione di chi possiede la chiave che permette di decifrarlo, ossia riportarlo "in chiaro". La cifratura, dunque, permette di assicurare la confidenzialità di informazioni riservate.

Per cifrare un documento in modo che solo un particolare destinatario possa leggerlo, il mittente deve avere a disposizione il certificato di quel destinatario, poiché l'operazione di cifratura richiede l'uso della chiave pubblica.

Per poter decifrare un documento, il destinatario deve avere a disposizione la propria smartcard, in quanto l'operazione di decifratura richiede l'uso della chiave privata.

Le operazioni di firma digitale e cifratura possono essere combinate tra loro: in altre parole, un documento può essere firmato e successivamente cifrato, così da garantirne sia la paternità che la segretezza.

Per maggiori informazioni, si rimanda al Manuale Utente.

La icona di un documento cifrato con File Protector assume il seguente aspetto:

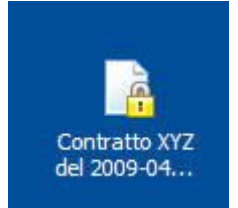

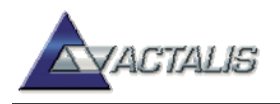

# <span id="page-6-0"></span>**Configurare l'applicazione**

Se avete ricevuto il software insieme alla smartcard, File Protector dovrebbe essere già preconfigurato in modo corretto. In ogni caso, per la configurazione si procede come segue. Avviare l'applicazione, inserire la smartcard nel lettore e quindi selezionare la voce "**Configurazione**" del menu "**Dispositivo**"; apparirà la seguente finestra di dialogo:

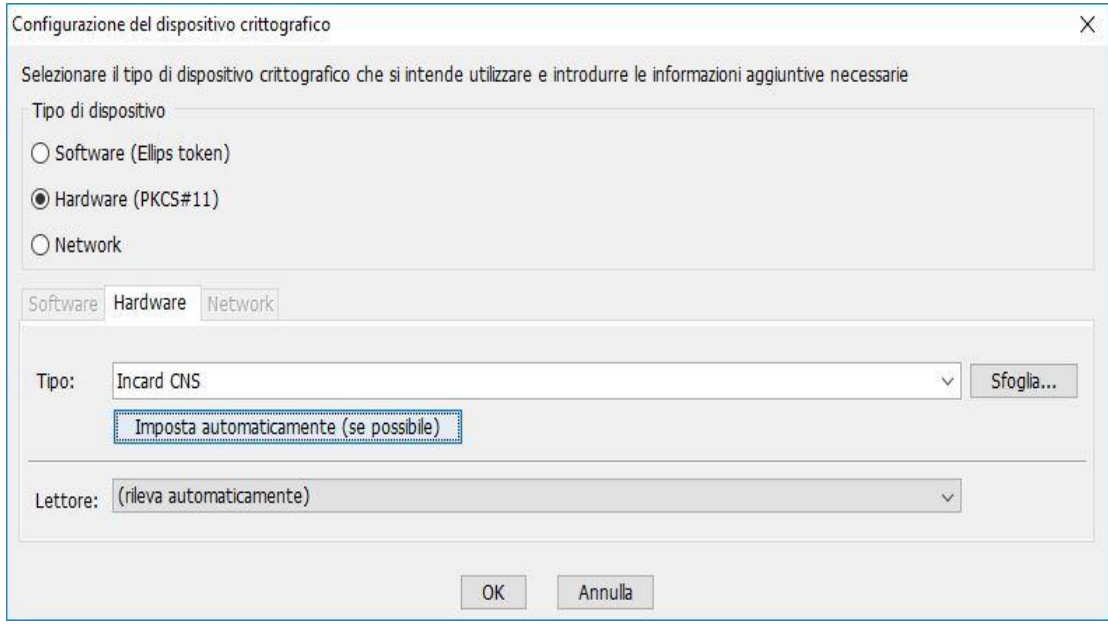

A questo punto cliccare sul bottone "**Imposta automaticamente**": se la smartcard vi è stata fornita da una Camera di Commercio, essa sarà riconosciuta e configurata in modo automatico. Altrimenti, selezionare il tipo corretto di smartcard dal menu a discesa. Cliccare infine sul bottone "OK" per concludere. L'impostazione viene memorizzata, quindi in seguito non sarà più necessario svolgere questa operazione.

Per quanto riguarda il lettore di smartcard da usare, di norma è preferibile lasciare che File Protector lo determini in modo automatico (questo è l'effetto dell'impostazione iniziale "rileva automaticamente"). Altrimenti, selezionare il lettore desiderato dalla lista a discesa.

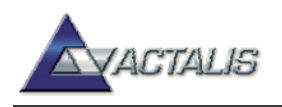

## <span id="page-7-0"></span>**Firma Digitale**

#### <span id="page-7-1"></span>**Firmare un file**

Per poter firmare un file, dovete avere almeno un certificato valido di firma sulla vostra smartcard.

Se ne avete più di uno, in fase di firma dovrete scegliere il certificato desiderato.

Si può avviare la firma digitale di un file in tre modi diversi, descritti di seguito:

- dall'esterno dell'applicazione, attraverso il menu contestuale di Windows Explorer
- dall'esterno dell'applicazione, mediante "drag-and-drop"
- dall'interno di File Protector

Il **primo metodo**, disponibile al momento solo in ambiente Windows, consiste nel cliccare sull'icona del file desiderato con il tasto destro del mouse, per visualizzare il menu contestuale; qui selezionare la voce "**Firma con File Protector**" per avviare l'applicazione e firmare il file. Vi verrà richiesto il PIN della smartcard. La firma digitale verrà salvata nella stessa cartella del documento di partenza, con estensione P7M. Per esempio, la firma del file contratto.pdf verrà salvata in un file di nome contratto.pdf.p7m.

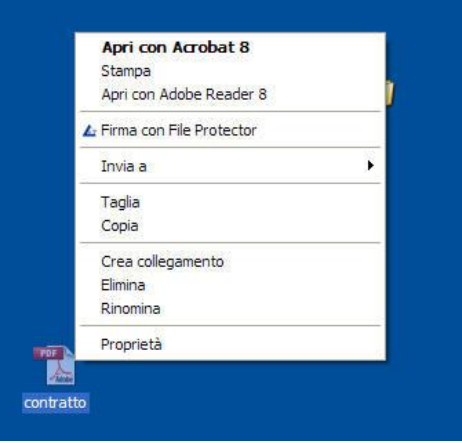

Il **secondo metodo** è particolarmente comodo se l'applicazione File Protector è già avviata. In tal caso, la firma di un file si può avviare trascinando l'icona del file desiderato sopra l'areabersaglio di File Protector:

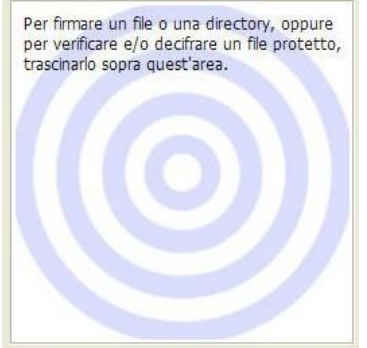

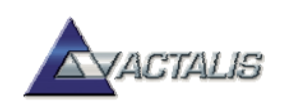

Come **terzo metodo**, se l'applicazione File Protector è già avviata, per avviare la firma di un file si può anche:

- selezionare la voce "**Firma**" dal menu "**File**"
- oppure cliccare sul bottone "**Firma**" della toolbar

In entrambi i casi verrà visualizzata una finestra di selezione file per consentirvi di scegliere il file desiderato.

Avviando la firma dall'interno di File Protector, è possibile eseguire anche una *firma multipla* (vedere la sezione relativa).

#### <span id="page-8-0"></span>**Firma Remota**

E' possibile eseguire la firma remota con le seguenti buste crittografica Cades (P7M), Pades, Xades di uno o di più documenti.

Si può avviare la firma remota di un file in tre modi diversi, descritti di seguito:

- mediante il bottone "Firma Remota"
- mediante l'opzione "Firma Remota" del menu "File"
- dall'esterno dell'applicazione, attraverso il menu contestuale di Windows Explorer

La procedura di Firma Remota prevede che, dopo aver selezionato il file da firmare, siano richieste le credenziali di accesso al server di Firma Remota.

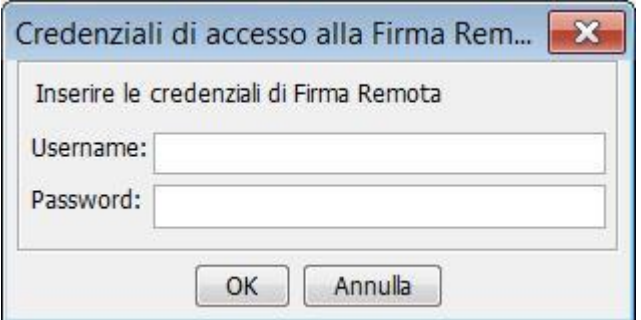

Se le credenziali sono corrette, viene presentato il pannello con i certificati di Firma Remota disponibili.

Dopo aver premuto il bottone "Aggiungi Firma" viene richiesto l'inserimento della One Time Password (OTP)

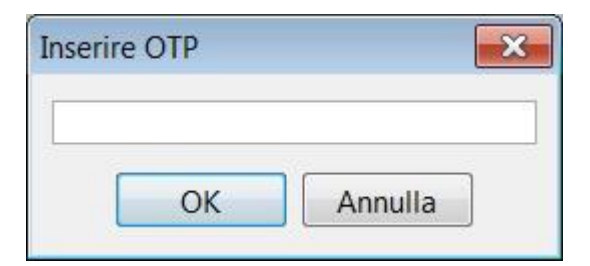

Se la OTP inserita è valida, viene eseguita la firma.

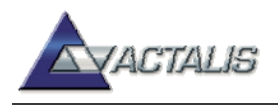

#### <span id="page-9-0"></span>**Firma in unica soluzione**

Selezionando la voce di menu "**Firma in unica soluzione**" (oppure cliccando sul bottone corrispondente) appare una finestra di dialogo che permette di firmare "in un'unica soluzione" un insieme qualsiasi di file, anche residenti in cartelle diverse:

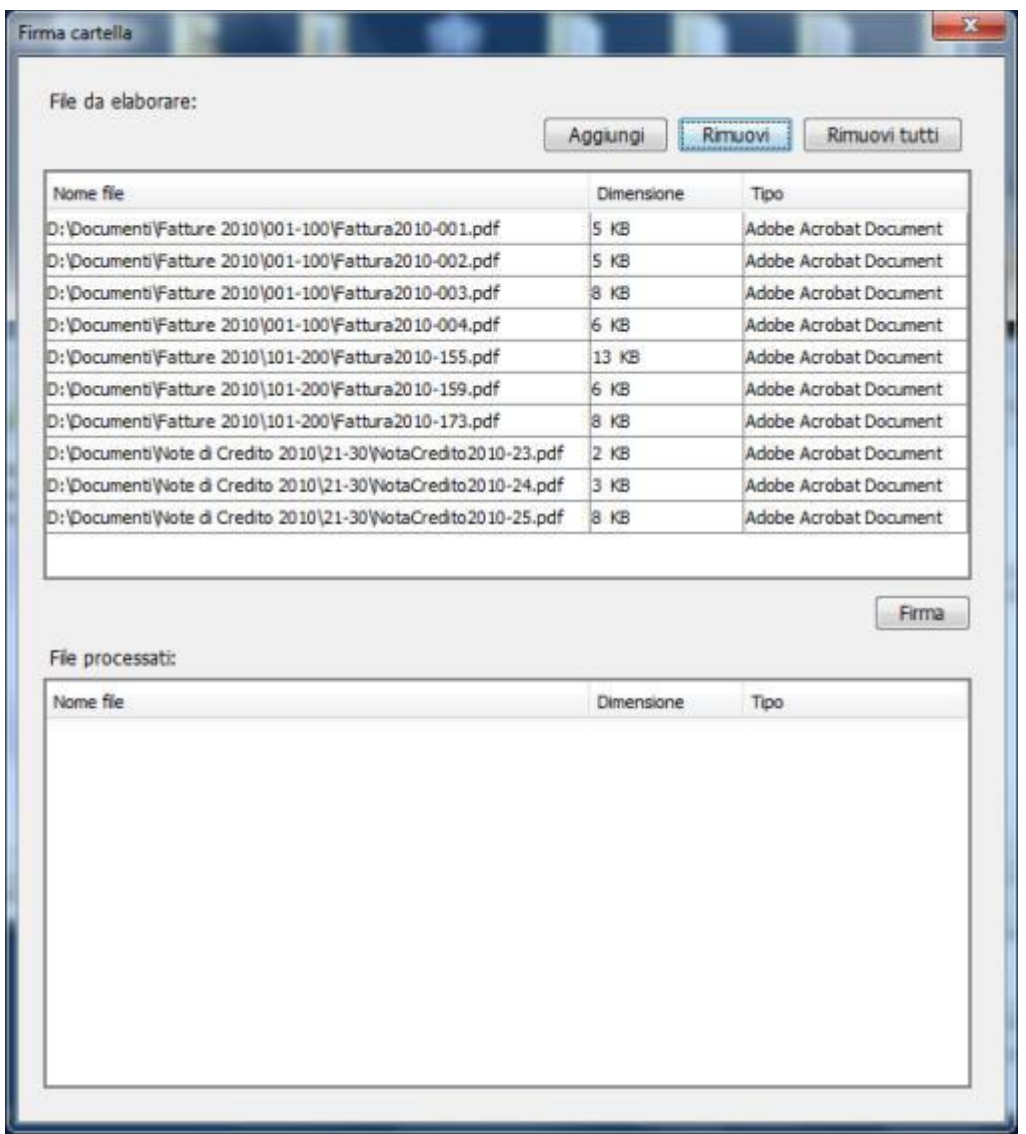

La parte superiore della finestra ("basket") elenca i file che verranno firmati. L'elenco può essere compilato sia cliccando sul bottone "**Aggiungi**" e selezionando un file, sia *trascinando* l'icona del file desiderato sull'elenco stesso (drag and drop).

Possono essere aggiunti al basket anche file già firmati (in questo caso verrà aggiunta ad essi una ulteriore firma).

Come si può intuire, i bottoni "Rimuovi" e "Rimuovi tutti" permettono di eliminare dal basket il file selezionato oppure tutti quanti.

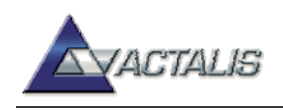

Volendo controllare un documento prima della firma, è sufficiente fare doppio-clic sulla voce corrispondente nell'elenco "da elaborare": il file sarà aperto nell'applicazione associata (per es. nel caso di un documento PDF si aprirà tipicamente Adobe Reader).

Cliccando infine sul bottone "**Firma**", verrà avviato il processo di firma digitale (in formato P7M) di tutti i file dell'elenco. Le buste P7M risultanti, elencate nella parte inferiore della finestra, vengono salvate nella stessa cartella del documento di origine:

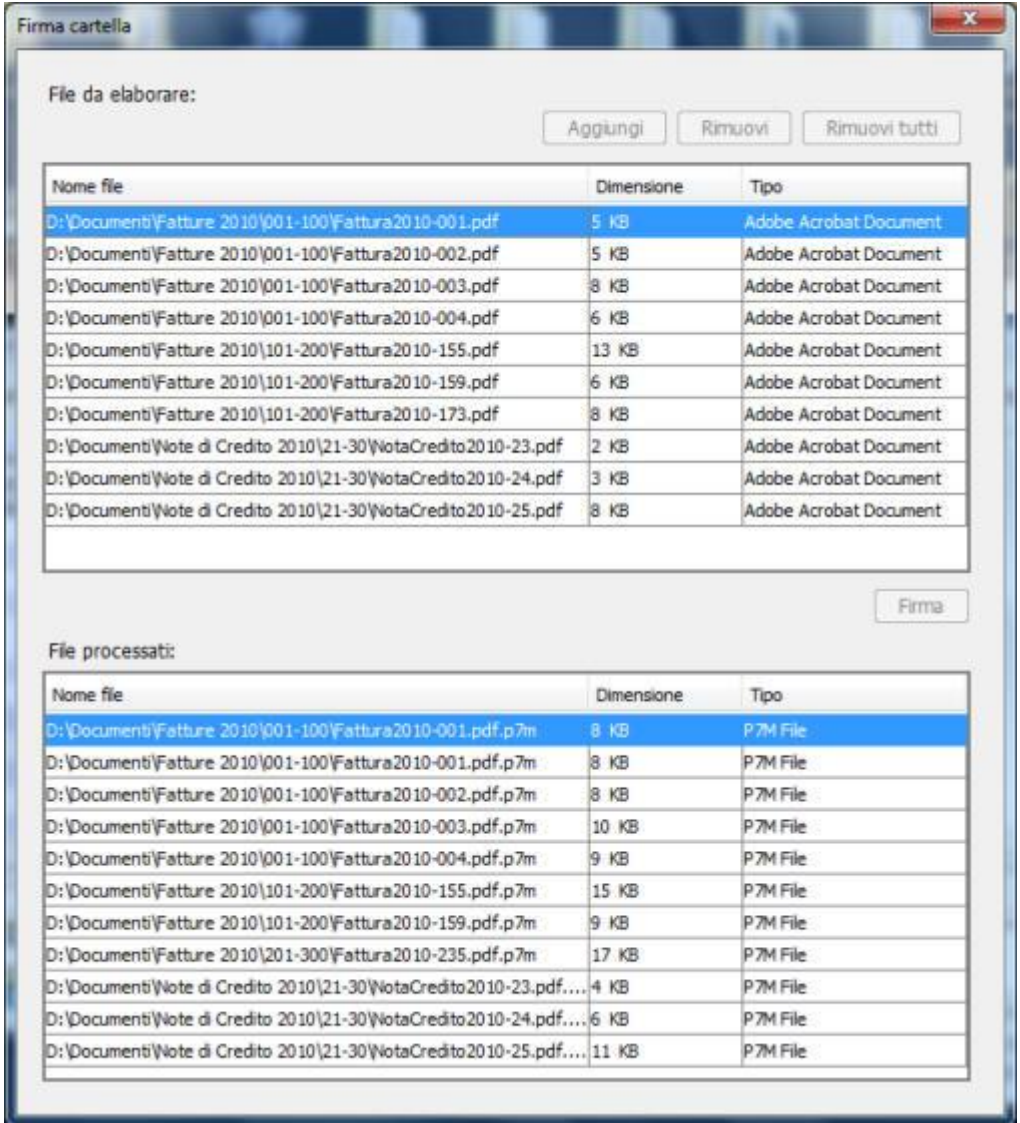

Al termine, per dismettere la finestra premere il tasto OK oppure cliccare sull'icona di chiusura.

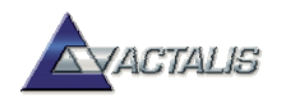

#### <span id="page-11-0"></span>**Firma Remota in unica soluzione**

E' possibile eseguire la funzione di Firma di un insieme di file utilizzando le credenziali di Firma Remota.

La procedura di Firma Remota in unica soluzione prevede che siano richieste le credenziali di accesso al server di Firma Remota.

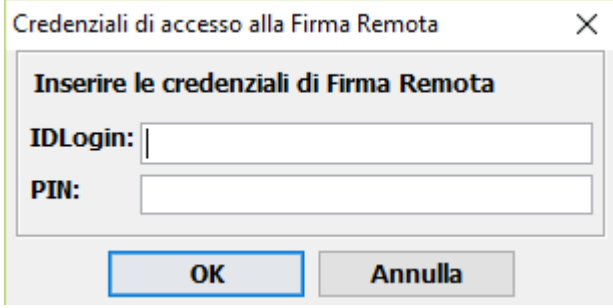

Se le credenziali sono corrette, viene presentato il pannello per la selezione del set di file.

Dopo aver premuto il bottone "Firma" viene richiesto l'inserimento della One Time Password (OTP) generata dall'App Mobile Aruba OTP scaricabile dell'App Store o in alternativa da Google Play.

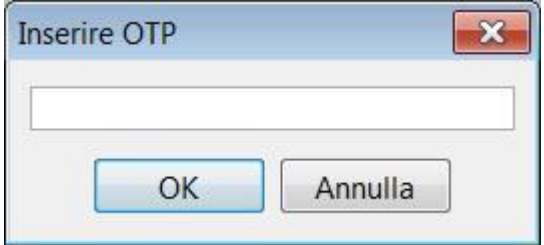

Se la OTP inserita è valida, viene eseguita la firma dei file selezionati.

In modo del tutto analogo alla "**Firma in unica soluzione**", è possibile eseguire la "**Firma PDF in unica soluzione**" che permette di eseguire drag'drop di un insieme qualsiasi di file PDF, anche residenti in cartelle diverse. La firma eseguita è la firma Adobe e quindi i documenti firmati sono ancora documenti PDF denominati con il suffisso: (firmato). Per esempio "pippo.pdf" una volta firmato si chiamerà "pippo(firmato).pdf.

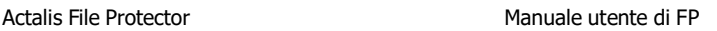

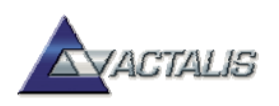

#### <span id="page-12-0"></span>**Firma XML in unica soluzione**

In modo del tutto analogo alla "**Firma in unica soluzione**", è possibile eseguire la "**Firma XML in unica soluzione**" che permette di eseguire drag'drop di un insieme qualsiasi di file XML, anche residenti in cartelle diverse. La firma eseguita è la firma XML Signature Detached e quindi i documenti firmati sono ancora documenti XML denominati con il suffisso: (firmato). Per esempio "pippo.xml" una volta firmato si chiamerà "pippo(firmato).xml.

#### <span id="page-12-1"></span>**Firmare una cartella**

Con File Protector è possibile firmare tutti i file presenti in una cartella con una singola operazione.

Sono disponibili due modalità di firma di una cartella:

- firma individuale di ciascun file
- firma di un elenco delle impronte dei file

Nel primo caso vengono prodotte tante buste crittografiche P7M quanti sono i file presenti nella cartella di input. Nel secondo caso, invece, viene prodotta una singola busta crittografica in formato XML. Il secondo metodo è più veloce e consente un forte risparmio di spazio su disco, quando la cartella di input contiene molti documenti.

Come nel caso della firma di un singolo file, si può avviare la firma di una cartella in tre modi diversi:

- dall'esterno dell'applicazione, attraverso il menu contestuale di Windows Explorer
- dall'esterno dell'applicazione, mediante "drag-and-drop"
- dall'interno di File Protector

Il **primo metodo**, disponibile al momento solo in ambiente Windows, consiste nel cliccare sull'icona della cartella desiderata con il tasto destro del mouse, per visualizzare il menu contestuale; qui selezionare la voce "**Firma Cartella con File Protector**" per avviare l'applicazione ed avviare il processo di firma.

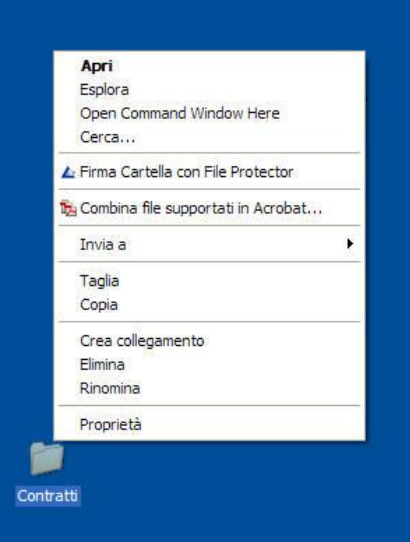

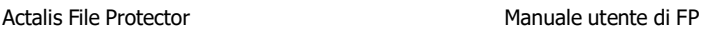

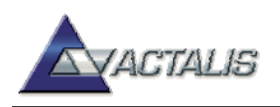

Il **secondo metodo** è particolarmente comodo se l'applicazione File Protector è già avviata. In tal caso, la firma di una cartella si può avviare trascinando l'icona della cartella desiderata sopra l'area-bersaglio di File Protector.

Il **terzo metodo**, utilizzabile se l'applicazione File Protector è già avviata, consiste nel selezionare la voce "**Firma Cartella**" dal menu "**File**".

Qualunque sia il metodo scelto per avviare la firma di una cartella, apparirà la seguente finestra di dialogo:

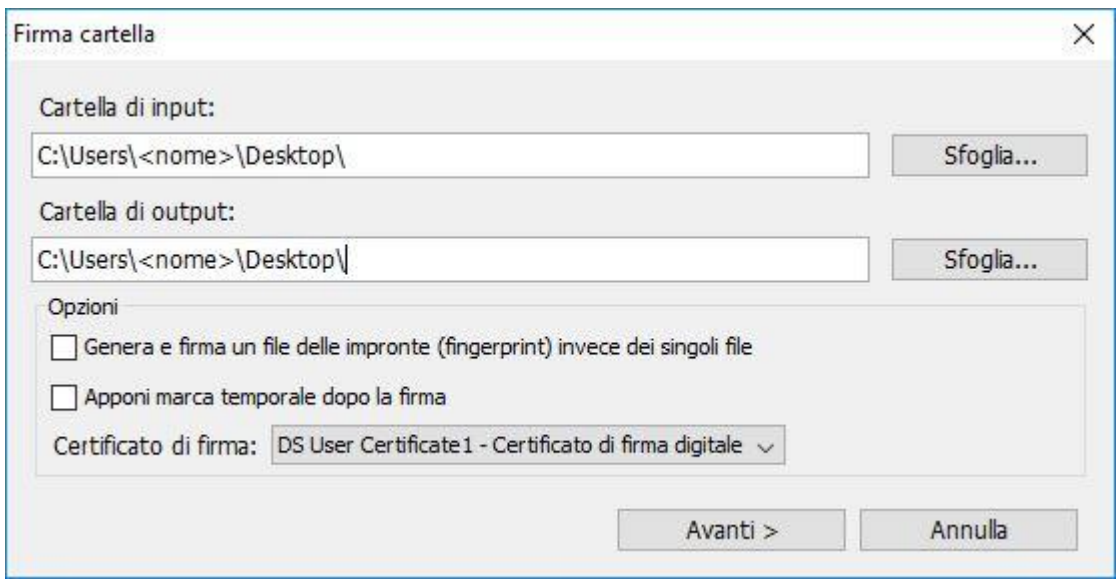

In questa finestra occorre scegliere la modalità di firma desiderata e le relative opzioni. Dopodiché, cliccando sul bottone "**Avanti>**" il processo di firma avrà inizio.

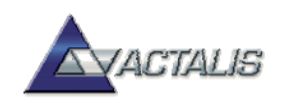

#### <span id="page-14-0"></span>**Firmare in modalità PDF**

In un documento [PDF](http://it.wikipedia.org/wiki/Portable_Document_Format) (Portable Document Format) è possibile inserire una o più firme digitali senza necessità di produrre una busta crittografica separata. File Protector è in grado di generare anche firme in standard PDF; l'utente può quindi scegliere tra la firma classica (P7M) oppure la firma PDF, secondo necessità.

La firma in standard PDF ha il vantaggio di poter essere verificata col visualizzatore Adobe [Reader,](http://www.adobe.com/it/products/reader/) di ampia diffusione, e di poter avere una rappresentazione grafica che la rende più facilmente confrontabile con la firma tradizionale (autografa). Per contro, la firma in standard PDF è per adesso meno diffusa ed accettata della firma P7M, pur avendo lo stesso valore dal punto di vista tecnico e legale, ed è applicabile solo ai documenti in formato PDF.

Esistono due tipi di firma PDF dal punto di vista "grafico":

- firma *invisibile* (senza rappresentazione grafica)
- firma *visibile* (con rappresentazione grafica)

File Protector è sempre in grado di produrre una firma PDF "invisibile", mentre per produrre una firma visibile è necessario che il documento PDF contenga un **campo firma** apprositamente predisposto. Ad ogni firma apposta al documento corrisponde una "revisione" del documento stesso.

Le firme PDF si differenziano poi in:

- firma di *certificazione*
- firme di *approvazione*

La "firma di approvazione" è quella che generalmente si appone su un documento prodotto da altri e non ha altri effetti se non quello di attestare l'identità del firmatario e l'integrità del documento.

La "firma di certificazione", invece, consente anche di impostare permessi sul documento che limitano le successive modifiche. Solitamente, chi appone una firma di certificazione è l'autore o responsabile del documento. Inoltre, una firma di certificazione viene *sempre evidenziata* dalle applicazioni Adobe, anche se non apposta in un campo firma.

Entrambi i tipi di firma sono supportati da File Protector.

Per firmare un documento in standard PDF si deve selezionare la voce "**Firma PDF**" dal menu "**File**". Dopo aver selezionato il documento desiderato, compare la seguente finestra di dialogo:

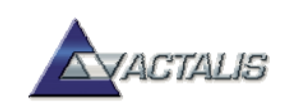

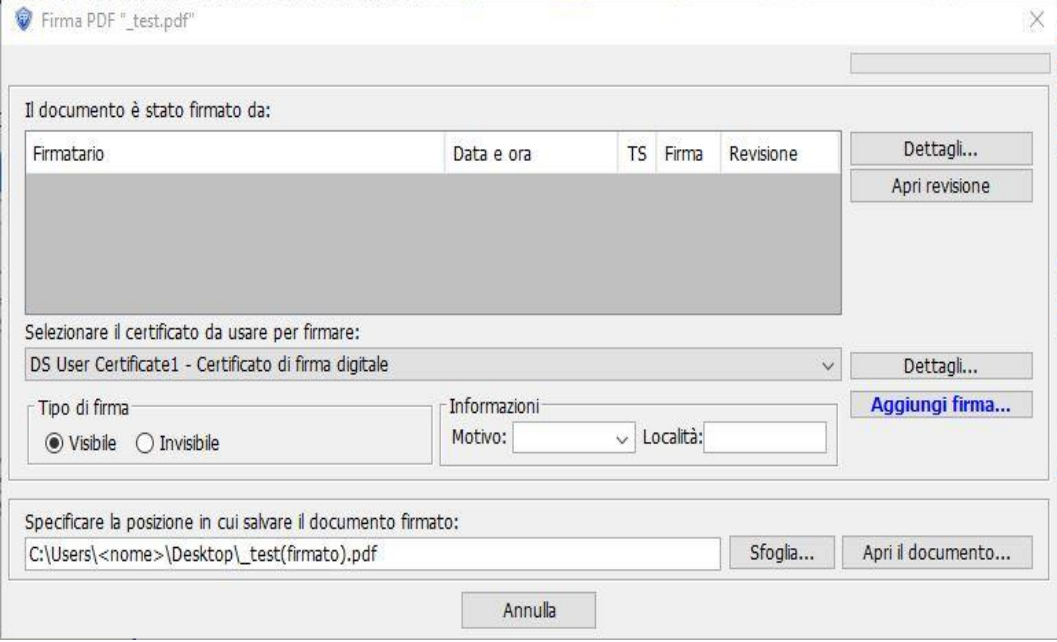

Volendo apporre una firma di certificazione, selezionare la casella corrispondente e scegliere dal menu a discesa i permessi desiderati.

È possibile, opzionalmente, compilare i campi "Motivo" e "Località"; in tal caso, tali informazioni saranno anch'esse firmate.

Infine, per aggiungere una firma al documento basta scegliere il certificato desiderato e cliccare sul bottone "**Aggiungi firma**".

\* \* \*

È anche possibile avviare il processo di firma PDF dal menu contestuale di Windows, cliccando col tasto destro del mouse sul documento desiderato e poi selezionando la voce di menu "**Firma PDF con File Protector**"

#### <span id="page-15-0"></span>**Firmare in modalità XML**

In alternativa ai formati P7M e PDF, la firma digitale può anche avere una codifica di tipo [XML](http://it.wikipedia.org/wiki/XML) (eXtended Markup Language). La firma in modalità XML è particolarmente adatta ai documenti che sono essi stessi in formato XML, ma può essere applicata a documenti di qualsiasi tipo.

La firma in standard XML non è ancora molto diffusa, essendo usata prevalentemente nell'ambito sanitario e bancario; tuttavia, la firma XML ha lo stesso valore tecnico e legale degli altri formati (P7M e PDF).

Rispetto alla firma P7M, la firma in modalità XML è più flessibile ma anche più "tecnica": può infatti assumere tre diverse forme (*enveloped*, *enveloping*, *detached*) e prevede numerose opzioni che in questa guida, per brevità, non approfondiamo. Per ulteriori dettagli si rimanda al Manuale Utente. Lo standard tecnico di riferimento è scaricabile dal seguente [link.](http://www.ietf.org/rfc/rfc3275.txt)

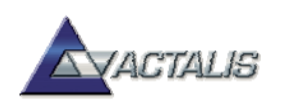

Per firmare un documento in modalità XML, selezionare la voce "**Firma XML**" dal menu "**File**"; dopo aver selezionato il documento desiderato, apparirà la seguente finestra di dialogo:

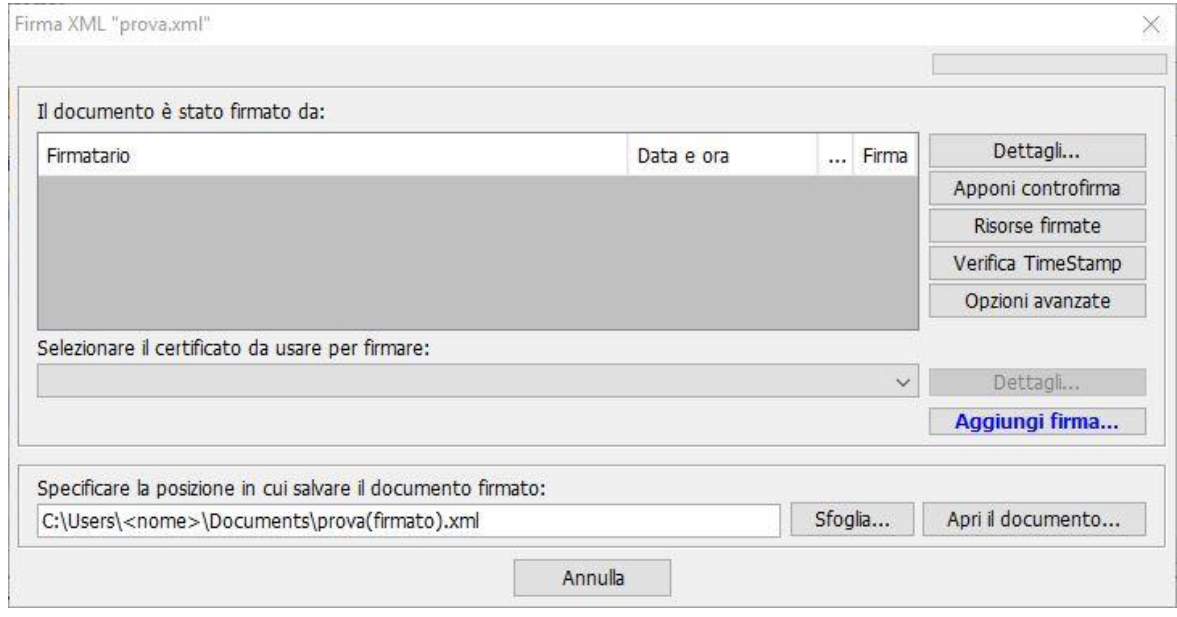

#### <span id="page-16-0"></span>**Eseguire firme multiple**

Ad un medesimo documento possono essere apposte più firme digitali; si parla in tal caso di "firme multiple". Questo consente di dimostrare che più persone hanno assunto la paternità e/o la responsabilità del documento, eventualmente in momenti diversi, così come spesso avviene nel caso della tradizionale firma autografa (basti pensare ai contratti, ai bilanci, ecc).

Esistono tre tipologie di firme multiple:

- firme "a matrioska"
- firme parallele (anche dette *indipendenti*)
- contro-firme (anche dette *annidate*)

Il primo tipo si ottiene semplicemente firmando una busta crittografica P7M (che contiene un documento già firmato). Questa operazione digitale equivale, nel mondo della carta, a firmare una busta che contiene un documento firmato, ciò che in effetti a volte viene fatto (si pensi alle buste che contengono le offerte in risposta a bandi di gara). Per effettuare una firma "a matrioska" con File Protector, occorre agire dall'interno dell'applicazione, cliccando sul bottone "**Firma**" oppure selezionando la corrispondente voce di menu. Quando File Protector si accorge che il documento selezionato è in effetti una busta P7M, visualizza la seguente finestra di dialogo:

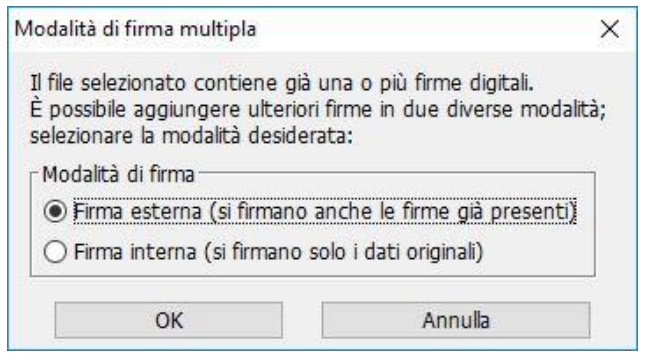

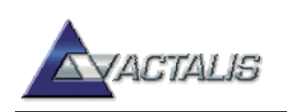

A questo punto, per fare una firma multipla "a matrioska" si deve selezionare la voce "**Firma esterna**".

Selezionando invece la voce "**Firma interna**", sarà possibile eseguire firme multiple del secondo e del terzo tipo; apparirà a questo punto la seguente finestra di dialogo:

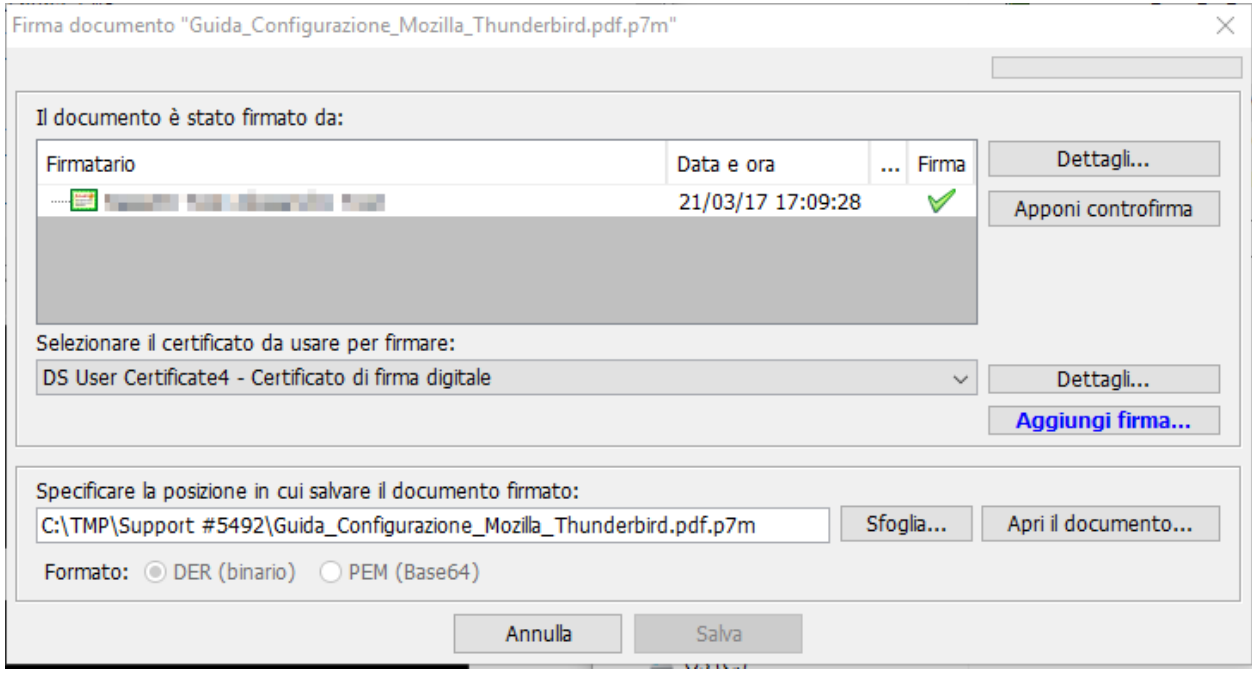

Il secondo tipo di firma multipla (detta *parallela* o *indipendente*) consiste nell'aggiungere ulteriori firme "a fianco" della prima, dove ciascuna firma mantiene la sua indipendenza (ogni firmatario firma gli stessi dati che firmano gli altri). Questa operazione digitale equivale, nel mondo della carta, ad apporre più firme, da parte di persone diverse, in calce al medesimo documento. Per aggiungere una firma indipendente, cliccare sul bottone "**Aggiungi firma...**" nella finestra mostrata sopra. In fase di verifica, si potrà constatare che il documento contiene le firme aggiunte:

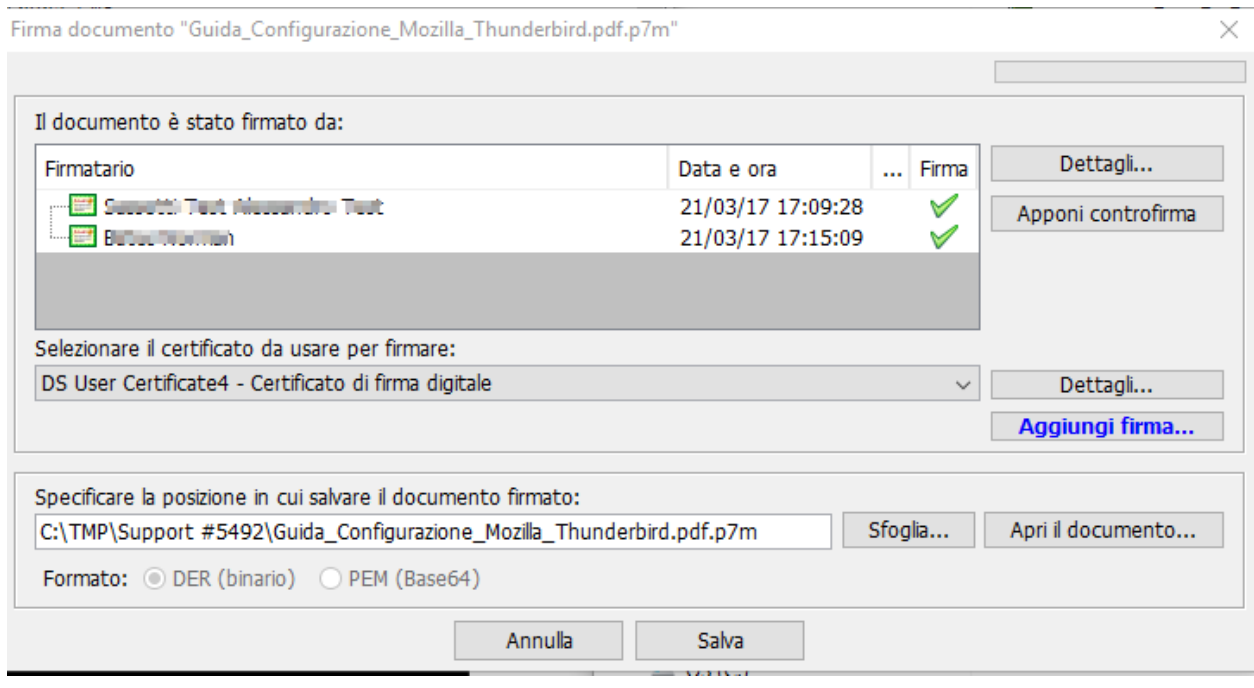

Il contenuto del presente documento è di proprietà di Actalis S.p.A. Tutti i diritti riservati.

Il terzo tipo di firma multipla (detta *controfirma* o *annidata*) si ottiene firmando una firma già esistente, e conservando il risultato (detto contro-firma) all'interno della medesima busta. Facendo questo, il secondo firmatario in pratica approva o "convalida" la prima firma. A sua volta, la seconda firma può essere firmata da una terza persona, e così via. Per aggiungere una controfirma, selezionare la firma desiderata poi cliccare sul bottone "**Apponi controfirma**" nella finestra mostrata sopra. In fase di verifica, si potrà constatare che il documento contiene la contro-firma (notare la rappresentazione ad albero):

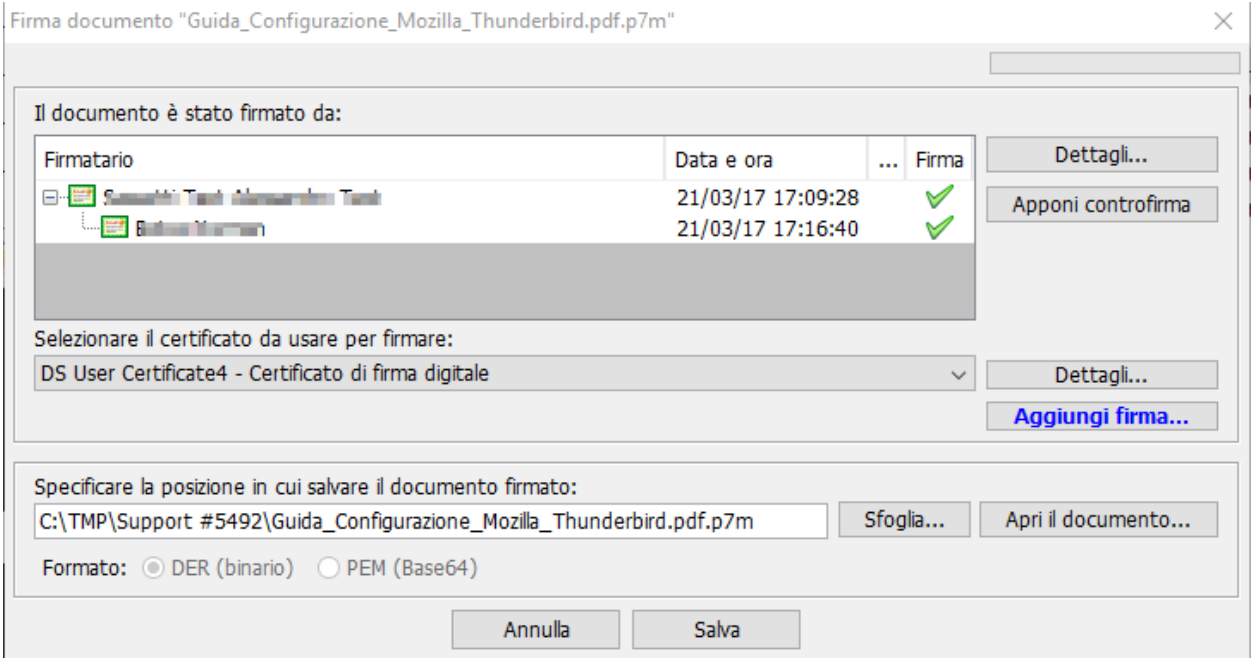

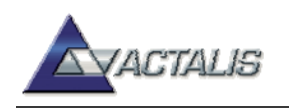

# <span id="page-19-0"></span>**Cifratura (crittografia)**

#### <span id="page-19-1"></span>**Cifrare (crittografare) un file**

Ricordiamo anzitutto che per cifrare un documento è necessario possedere il certificato di cifratura del destinatario (ossia dell'utente che vogliamo sia l'unico a poter decifrare il documento).

Nel caso in cui il certificato desiderato sia pubblicato su un [directory server,](http://it.wikipedia.org/wiki/Servizio_di_directory) è possibile scaricarlo ed importarlo nel proprio database di certificati direttamente dall'interno di File Protector (vedere la sezione relativa). Altrimenti, si può richiedere il certificato al destinatario e poi importarlo manualmente nel proprio database di certificati. In tal modo, quel certificato sarà sempre a disposizione nelle successive operazioni di cifratura anche in temporanea assenza di connettività LDAP.

In ogni caso, i certificati pubblicati su directory server possono essere reperiti ed utilizzati per la cifratura anche in modo dinamico (senza necessità di importarli nel proprio database), come descritto di seguito.

È possibile cifrare un documento per più utenti contemporaneamente, ossia in modo tale che diverse persone - e solo loro - possano decifrarlo.

Per cifrare un documento, cliccare sul bottone "**Cifra**" nella finestra principale di File Protector, oppure selezionare la voce corrispondente nel menu "**File**". Dopo aver selezionato il documento desiderato, apparirà la seguente finestra:

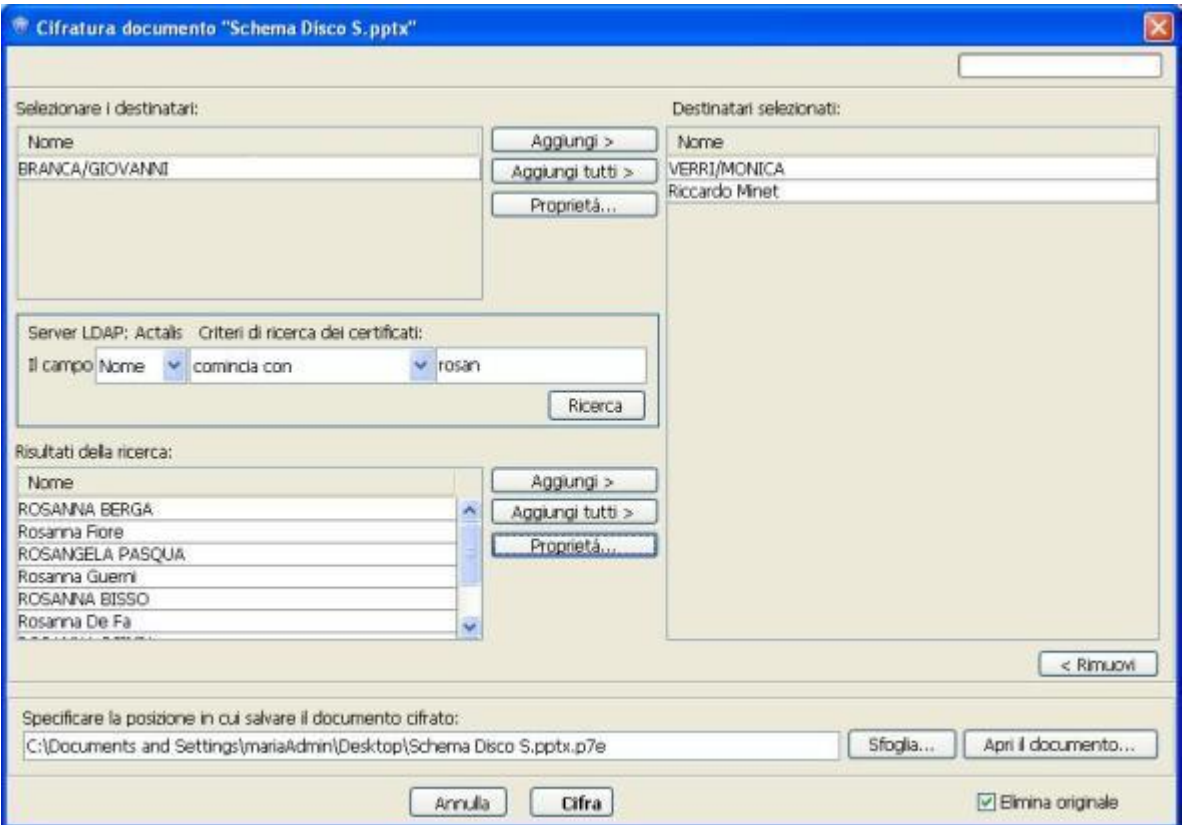

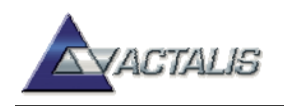

È possibile aggiungere alla busta cifrata:

- sia i destinatari presenti nel proprio **database personale** (parte superiore sinistra della finestra),
- sia quelli **reperibili sul server LDAP** prescelto (parte intermedia sinistra della finestra).

È possibile aggiungere i destinatari selezionandoli singolarmente e premendo il bottone **"Aggiungi >"** oppure in un'unica operazione tramite il bottone **"Aggiungi tutti >".** In ogni caso l'aggiunta del destinatario è eseguita solo previa verifica dell'affidabilità e della validità temporale del certificato.

La funzionalità di ricerca via LDAP supporta la ricerca di più pattern (OR logico) purchè questi siano separati dal carattere **;**. Quindi, per esempio, inserendo la stringa **rossi;verdi** la ricerca produrrà sia i nomi che cominciano con (oppure terminano per , etc etc) **rossi** sia quelli che cominciano con **verdi .**

Selezionando la casella "**Elimina originale**", il file di partenza (in chiaro) sarà automaticamente eliminato. In tal caso, il certificato dell'utente corrente sarò automaticamente incluso nell'elenco dei destinatari per evitare di perder la possibilità di accedere al documento originale (è dunque indispensabile che l'utente corrente disponga di un certificato di cifratura sul proprio dispositivo).

Per completare l'operazione, cliccare sul bottone "**Salva**".

La firma digitale e la cifratura possono essere applicate in modo combinato ad un medesimo documento, in modo da assicurarne sia l'origine (ed integrità) sia la segretezza. Per fare questo, cliccare sul bottone "**Firma e Cifra**" nella finestra principale di File Protector, oppure selezionare la voce corrispondente dal menu "File".

#### <span id="page-20-0"></span>**Cifrare (crittografare) una cartella**

Ricordiamo anzitutto che per cifrare un insieme di documenti è necessario possedere il certificato di cifratura del destinatario (ossia dell'utente che vogliamo sia l'unico a poter decifrare il documento).

Analogamente alla cifratura di un file, è possibile eseguire la cifratura di tutti i file contenuti in una cartella e, ricorsivamente, nelle sottocartelle.

Per cifrare una cartella selezionare la voce "**Cifra cartella**" nel menu "**File**". Viene richiesta la selezione della cartella da cifrare e quindi l'applicazione procede analogamente alla cifratura di un file.

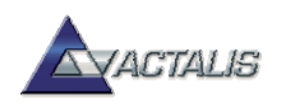

# <span id="page-21-0"></span>**Verificare e/o decifrare**

La verifica di un documento firmato in standard P7M si può avviare in cinque modi diversi:

- facendo "doppio-clic" sul file da verificare
- attraverso il menu contestuale di Windows Explorer (selezionare la voce "**Verifica con File Protector**")
- mediante "drag-and-drop" (trascinamento del documento sull'area bersaglio)
- cliccando sul bottone "**Verifica**" oppure selezionando la voce di menu "**File**" > "**Verifica**"

Al termine della verifica, apparirà la seguente finestra:

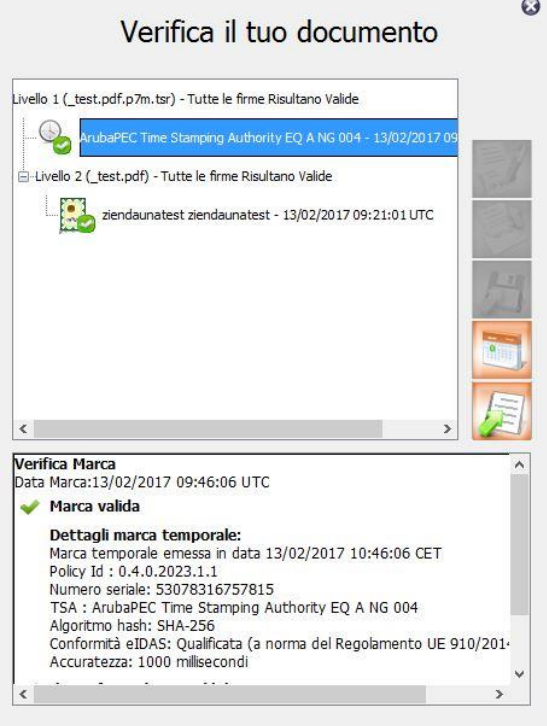

Da questa finestra è possibile:

- verificare la validità della firma
- verificare la validità del certificato di ogni firmatario
- visualizzare il documento fimato, estrarlo e salvarlo su file
- visualizzare e verificare la marca temporale (se presente) associata alla firma

La verifica di un documento firmato in standard XML si può avviare in due modi diversi:

- dall'esterno dell'applicazione, attraverso il menu contestuale di Windows Explorer (come sopra)
- dall'interno di File Protector (come sopra)

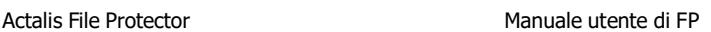

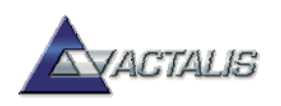

Al termine della verifica, apparirà la seguente finestra:

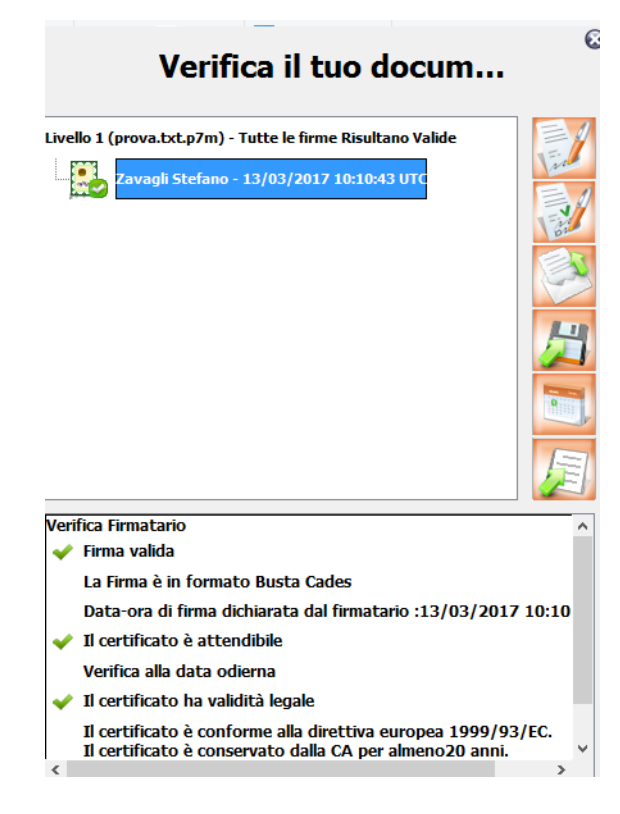

Da questa finestra è possibile:

- verificare la validità della firma
- verificare la validità del certificato di ogni firmatario
- visualizzare l'elenco delle risorse fimate ed eventualmente salvarle su file

Nel caso di un documento firmato in standard PDF, si procede esattamente allo stesso modo.

**Per decifrare** un documento cifrato, si può procedere in cinque modi diversi:

- cliccare sul bottone "Verifica" nella finestra principale,
- oppure selezionare la voce "Verifica" dal menu "File",
- oppure trascinare il documento desiderato sull'area bersaglio,
- oppure fare doppio-clic sull'icona del documento desiderato,
- oppure cliccare sull'icona del documento col tasto destro del mouse, quindi selezionare la voce "**Decifra con File Protector**" dal menu contestuale.

Se non si possiede la chiave privata necessaria per decifrare, apparirà un messaggio d'errore:

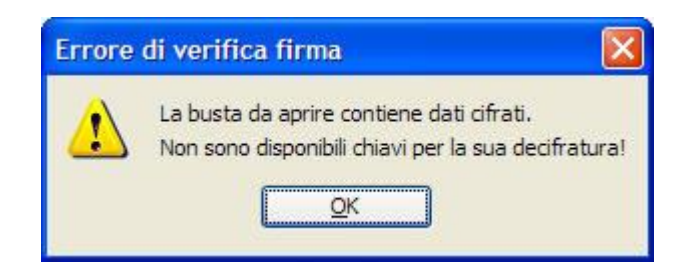

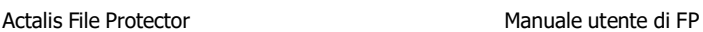

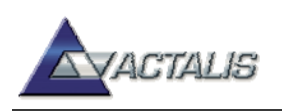

Altrimenti, apparirà il seguente dialogo che permette di visualizzare e salvare il documento "in chiaro":

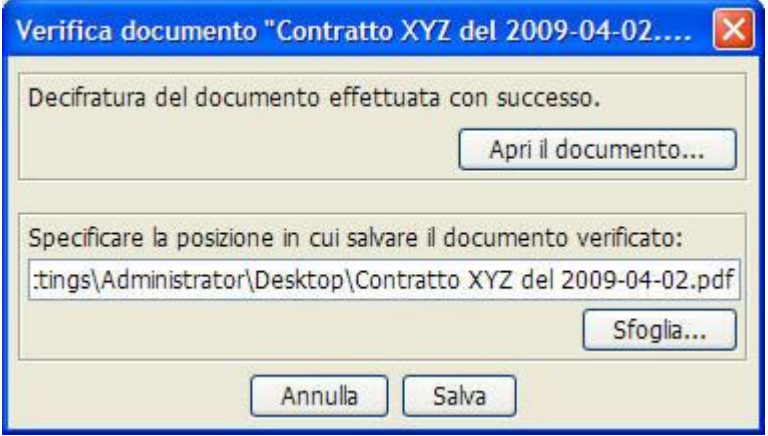

#### <span id="page-23-0"></span>**Verificare una cartella**

Se una cartella è stata firmata col metodo elenco delle impronte, per la verifica si procede come nel caso di una normale verifica di firma XML, avendo l'accortezza di selezionare il file di nome "**signature.xml**" presente nella cartella firmata.

Se invece sono stati firmati i singoli file contenuti in una cartella, è possibile svolgere una "verifica massiva" selezionando la voce "**Verifica cartella**" dal menu "File" dell'applicazione. Dopo aver selezionato la cartella di input (quella che contiene i documenti firmati da verificare) apparirà una finestra di dialogo di questo tipo:

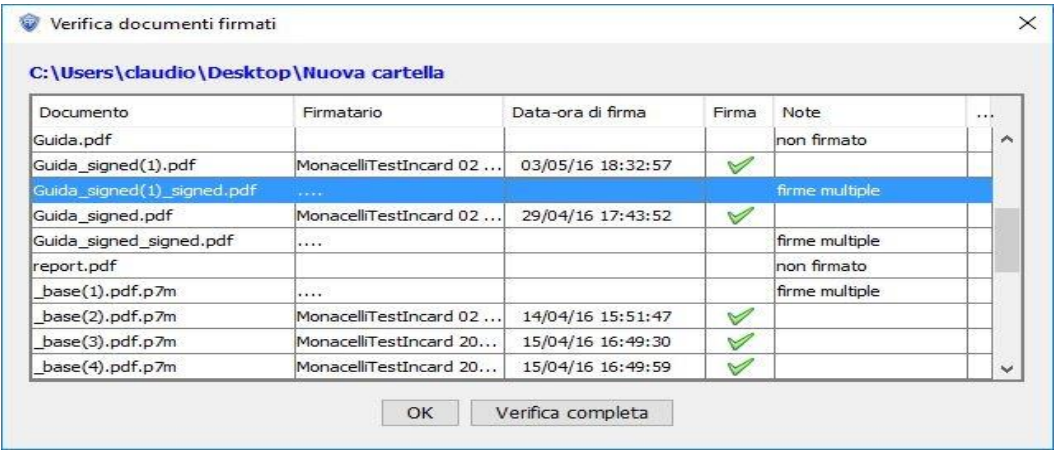

Nel caso in cui il documento selezionato presenti una firma singola - come avviene di norma nel caso della firma cartella - la finestra mostra le informazioni principali risultanti dalla verifica: il nome del firmatario (estratto dal certificato), la data e ora di firma (se presente, eventualmente attestata da una marca temporale), la validità della firma e le eventuali note aggiuntive in caso di errore. Per completare la verifica, cliccare sul bottone "**Verifica firmatario**" e sul bottone "**Verifica marca temporale**" (se presente).

Nel caso in cui, invece, il file selezionato presenti più firme, si dovrà cliccare sul bottone "**Verifica completa**".

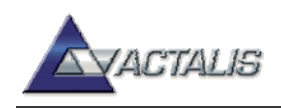

Se il documento è contenuto nel file firmato, è possibile visualizzarlo ed eventualmente salvarlo cliccando sul bottone "**Apri documento**".

La funzione di "verifica cartella" supporta tutti i tipi di firma gestiti dall'applicazione: P7M/CMS, PDF, XML.

#### <span id="page-24-0"></span>**Decifrare i file presenti in una cartella**

Se i file presenti in una cartella (e nelle sottocartelle) sono stati cifrati con "Cifra cartella", è possibile svolgere la "decifratura massiva" selezionando la voce "**Decifra cartella**" dal menu "File" dell'applicazione. Dopo aver selezionato la cartella di input (quella che contiene i documenti da decifrare) viene richiesto l'inserimento del token ed il PIN. Quindi, se sono disponibili le credenziali per decifrare, ciascun file verrà decifrato.

La funzionalità è eseguita in modo ricorsivo sui file cifrati presenti nelle sottocartelle.

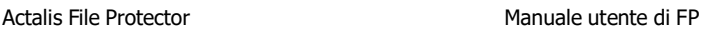

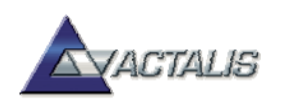

## <span id="page-25-0"></span>**Marcatura temporale**

File Protector permette di apporre la marca temporale (time-stamp) in due modi:

- marca temporale di una singola firma digitale
- marca temporale di un intero documento

#### <span id="page-25-1"></span>**Marcatura della singola firma digitale**

Si può ottenere una marca temporale che attesta la data/ora di apposizione di una specifica firma digitale (si tenga presente la possibilità di firma multipla). Questa marca viene quindi associata alla firma digitale, restando così all'interno della busta crittografica. In questo modo, è possibile garantire - a chi dovrà in seguito verificare la firma - che quella particolare firma è stata apposta alla data/ora indicata dalla marca temporale.

Per attivare questa funzionalità, per quanto riguarda la firma in formato **P7M** e **PDF**, accedere alla finestra delle preferenze di firma e selezionare la casella "**Marcatura temporale automatica dopo la firma**":

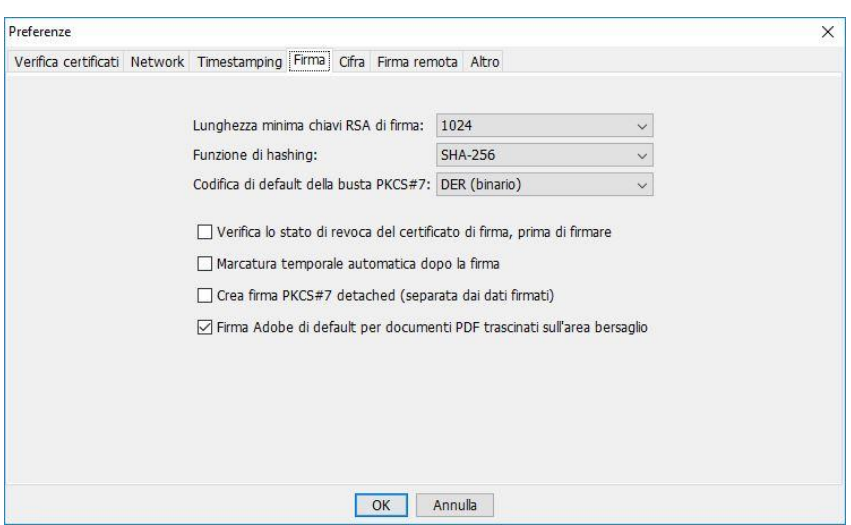

Per quanto riguarda la firma XML, questa funzionalità è attivabile caso per caso, cliccando sul bottone "**Opzioni avanzate**" (cfr. la figura).

Le marche temporali associate alle singole firme sono visualizzabili e verificabili in fase di verifica di un documento firmato.

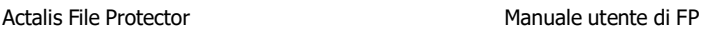

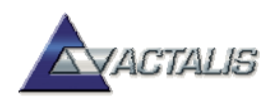

#### <span id="page-26-0"></span>**Marcatura di un intero documento**

Si può anche ottenere una marca temporale che attesta la data/ora di esistenza di un intero documento, indipendentemente da quante firme digitali contiene (ma può anche trattarsi di un documento non firmato). Questa operazione si attiva cliccando sul bottone "**Marca temporale**" nella finestra principale, oppure selezionando la voce corrispondente nel menu "**File**".

La marca temporale ottenuta per un intero documento può essere salvata in due modi diversi:

- 1. come file separato (con estensione TSR)
- 2. insieme al documento di riferimento, all'interno di una "busta marcata" (con estensione TSD)

La "busta marcata" è una busta conforme alla specifica pubblica [TimeStampedData](http://www.rfc-editor.org/authors/rfc5544.txt) che racchiude:

- un documento o file qualsiasi (non necessariamente firmato)
- opzionalmente, dei metadati riferiti al documento (per es. il nome)
- una o più marche temporali

Le marche temporali sono associate al documento nel modo seguente:

- la prima marca temporale (tempo T1) è calcolata sul documento di riferimento ed eventualmente sui metadati
- la seconda marca temporale (tempo T2) è calcolata sulla prima (e ne attesta l'esistenza al tempo T1)
- la terza marca temporale (tempo T3) è calcolata sulla seconda (e ne attesta l'esistenza al tempo T2)
- eccetera...

La busta marcata, dunque, oltre alla convenienza di contenere il documento di riferimento, consente di *estendere a piacere* l'attestazione di esistenza del documento al tempo T1, anche molto tempo dopo che la prima marca temporale è scaduta.

La scelta tra le due opzioni (marca temporale separata o imbustata) può essere fatta dal pannello delle Preferenze, attraverso la casella "**Salva la marca insieme al documento**":

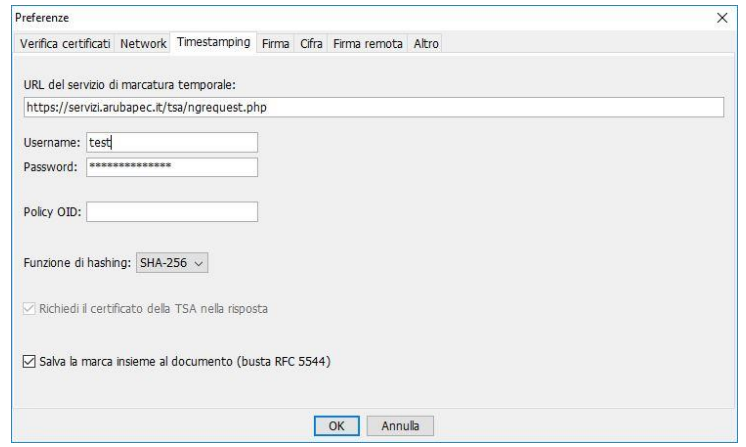

\* \* \*

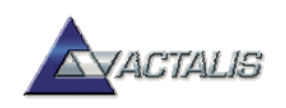

Per ottenere marche temporali, in entrambi i casi sopra descritti, è necessario avere accesso ad un servizio di marcatura temporale ed impostare l'indirizzo del servizio e le credenziali di accesso nella finestra delle **Preferenze** (cliccare sul corrispondente bottone nella finestra principale, quindi selezionare la scheda "**Timestamping**").

#### <span id="page-27-0"></span>**Verifica marca temporale**

È possibile verificare sia marche temporali "sciolte" sia buste marcate; in entrambi i casi, la verifica può essere fatta in 4 modi diversi:

- facendo "doppio-clic" col mouse sul file desiderato (con estensione TSR o TSD)
- cliccando sul file desiderato col tasto destro del mouse e quindi selezionando la voce "**Verifica con File Protector**"
- trascinando il file desiderato sull'area-bersaglio di File Protector
- selezionando la voce di menu "**Verifica marca temporale**"

Verificando una marca temporale "sciolta" (file con estensione .TSR) compare una finestra di questo tipo:

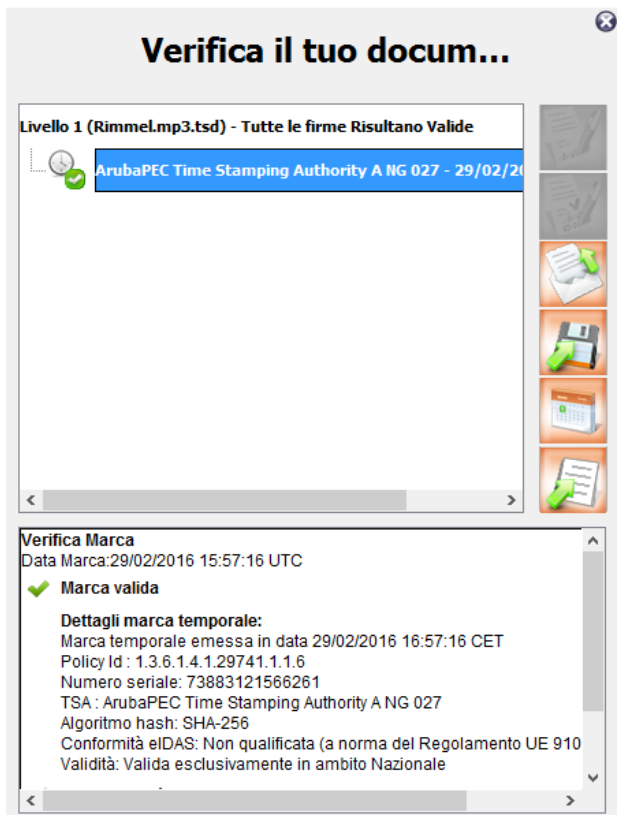

Questa finestra mostra una serie di importanti informazioni, tra cui:

- la data e ora in cui è stata emessa la marca temporale
- la validità della firma della TSA sulla marca temporale
- l'autorità (TSA) che ha emesso la marca temporale

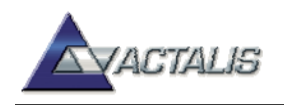

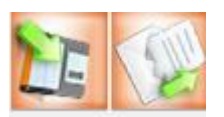

Sono inoltre presenti due bottoni che consentono rispettivamente di

visualizzare e salvare il documento contenuto nella busta.

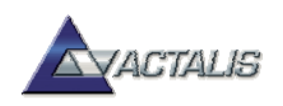

# <span id="page-29-0"></span>**Gestione dei certificati**

File Protector permette di gestire un database personale dei certificati delle CA e degli utenti;

- i certificati di CA sono necessari per verificare la validità dei certificati degli utenti;
- i certificati degli utenti finali sono necessari solo per le operazioni di cifratura.

Il database è protetto con la password di accesso al profilo.

È possibile aggiungere, rimuovere e visualizzare i certificati attraverso la finestra di gestione dei certificati, alla quale si accede selezionando la voce "**Database certificati**" dal menu "**Strumenti e opzioni**":

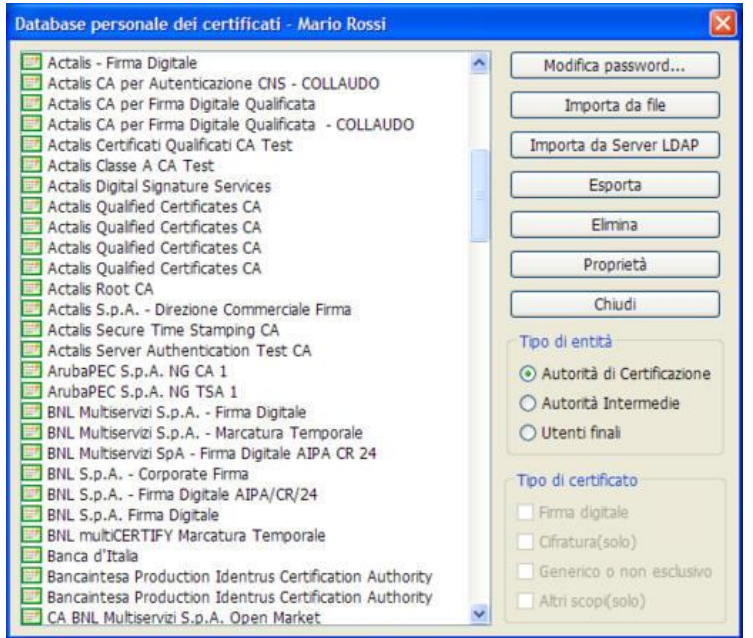

Per impostare il server LDAP da utilizzare nella ricerca dei certificati, selezionare la voce "**Elenco server LDAP**" dal menu "**Strumenti e opzioni**" nella finestra principale di File Protector, quindi aggiungereo modificare la voce desiderata in modo che la casella "**Usa per ricerca**..." sia abilitata (possono essere configurati diversi server LDAP, ma solo quello contrassegnato sarà poi utilizzabile nelle ricerche):

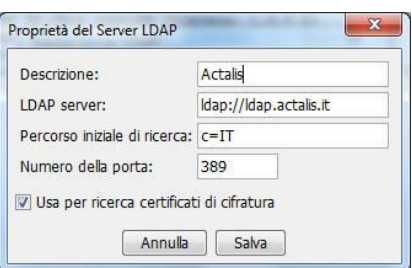

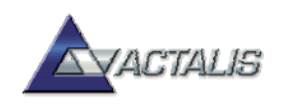

#### <span id="page-30-0"></span>**Gestione del profilo**

*La seguente funzionalità può essere disattivata, secondo gli accordi col Cliente, se reputata non necessaria per la normale operatività degli utenti in ambito aziendale.*

File Protector è un'applicazione multi-utente, ovvero permette a diversi utenti di utilizzare la medesima installazione, ciascuno conservando le proprie opzioni e preferenze. All'avvio di File Protector compare la seguente finestra di dialogo:

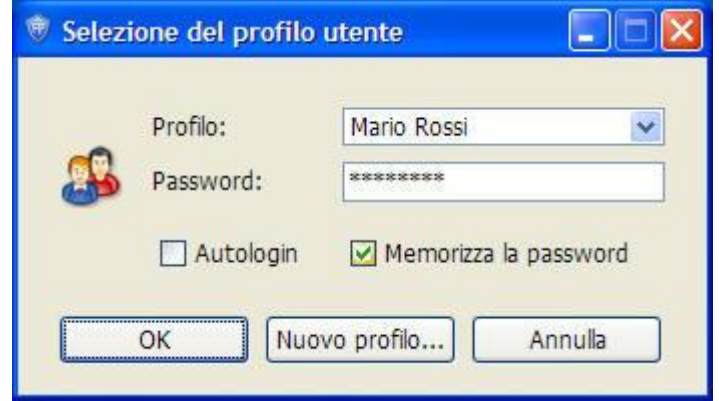

Da questa finestra è possibile la creazione di nuovi profili e la selezione di quello desiderato. Per accedere all'applicazione col profilo desiderato, occorre conoscere la password corrispondente, che viene decisa dall'utente al momento della creazione del profilo.

Se il vostro PC è usato solo da voi, raccomandiamo di selezionare l'opzione "Memorizza la password" e l'opzione "Autologin"; questa seconda opzione fa in modo che File Protector non mostri più questa finestra, così da velocizzare la partenza dell'applicazione.

#### <span id="page-30-1"></span>**Gestione del PIN**

Il dispositivo di firma (smartcard o altro dispositivo equivalente) è protetto da un codice segreto detto **PIN.** Durante una sessione di lavoro con File Protector, per poter svolgere operazioni di firma o decifratura dovete digitare il PIN della vostra smartcard almeno una volta (cliccare sul bottone "**Login**" nella finestra principale); in alcuni casi, File Protector vi chiede automaticamente di inserire il PIN se necessario:

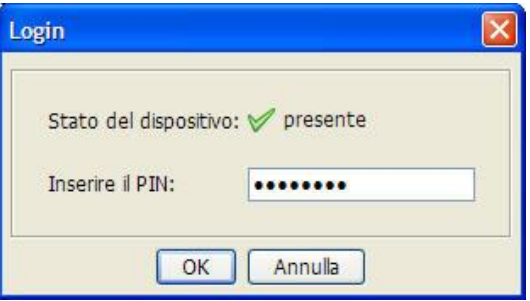

Al termine di una sessione di lavoro File Protector, se preferite lasciare attiva l'applicazione, raccomandiamo di cliccare sul bottone "**Logout**" in modo da impedire ad altri l'uso indebito della vostra smartcard.

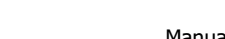

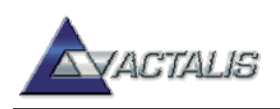

Senza conoscere il vostro PIN, non è possibile apporre la vostra firma digitale o decifrare un documento a voi riservato, perciò è molto importante che il vostro PIN sia noto solo a voi e che sia difficile da indovinare.

La smartcard viene di solito consegnata all'utente con un adeguato PIN preimpostato; tuttavia potete impostare il PIN al valore desiderato selezionando la voce "**Cambio PIN**" dal menu "**Dispositivo**", nella finestra principale.

Per ragioni di sicurezza, se si inserisce il PIN in modo errato più di un certo numero di volte (solitamente 3), la smartcard si blocca e non è più possibile utilizzarla fino a quando non viene sbloccata. Per **sbloccare** la vostra smartcard, dovete conoscere un secondo codice segreto detto **PUK**. In tal caso, selezionate la voce "**Sblocco PIN**" dal menu "**Dispositivo**", nella finestra principale.

Si faccia attenzione a digitare correttamente il PUK, perché anche questo è soggetto al blocco in caso di errori ripetuti. In caso di blocco del PUK, non è più possibile ripristinare il normale funzionamento della smartcard.